## Accès Covalia Web et création d'une demande de téléexpertise

## Prérequis

Utiliser un des navigateurs suivants, dans une version récente :

- Mozilla Firefox
- Google Chrome
- Microsoft Edge

## Accès à la plateforme

• Cliquer sur l'icône « Espace téléexpertise » :

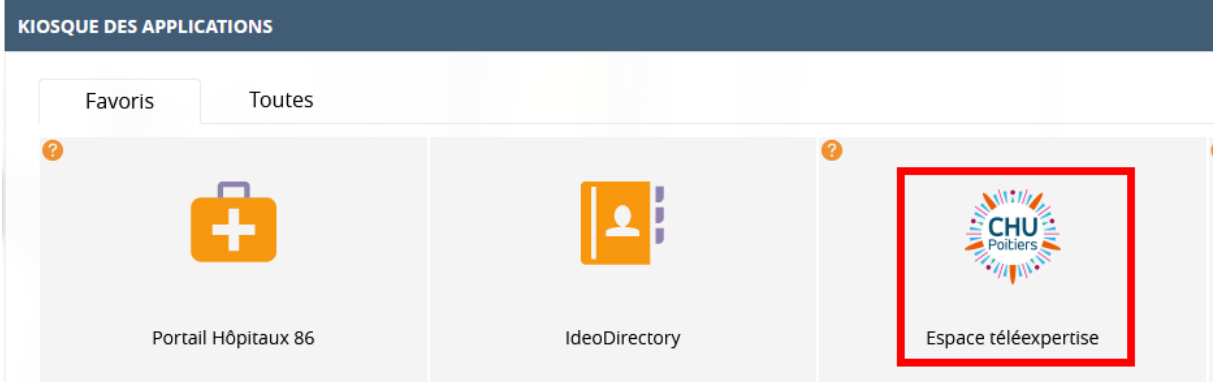

• Un nouvel onglet s'ouvre avec Covalia Web :

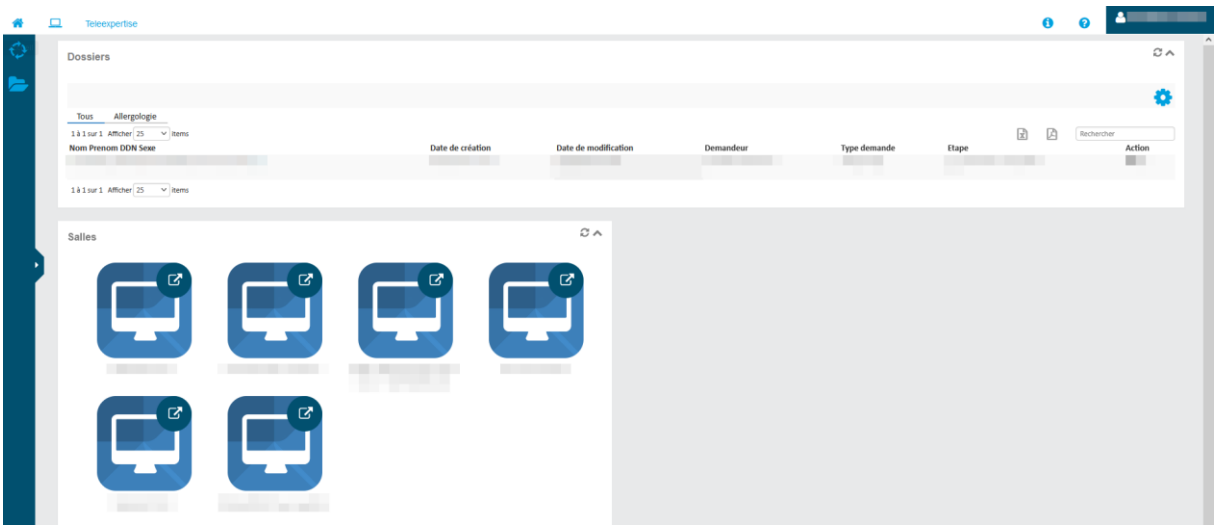

## Création d'une demande de téléexpertise

• Cliquer sur l'icône « Créer une téléexpertise » :

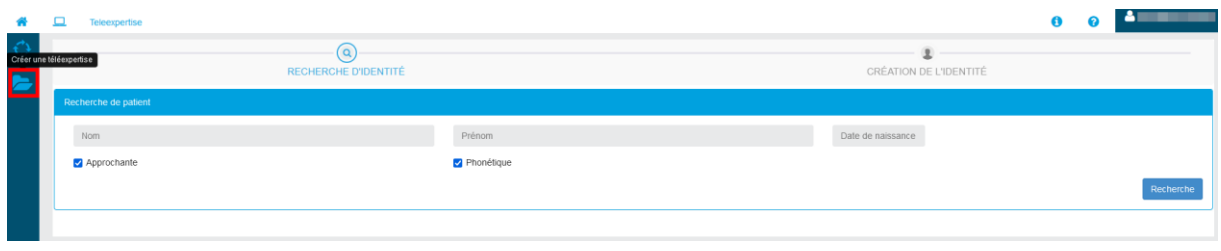

• Rechercher le patient en indiquant au moins son nom et prénom (obligatoire)

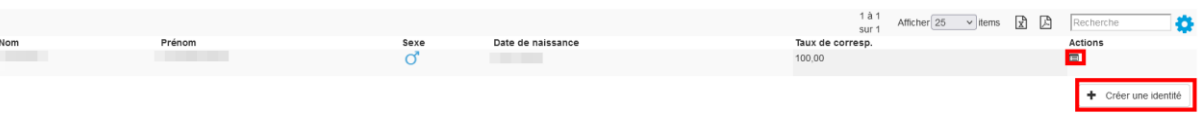

- Si un patient est trouvé, cliquer sur le bouton dans la colonne « Actions » pour vérifier que l'identité correspond bien au patient puis cliquer sur la ligne pour le sélectionner.
- Si aucun patient n'est trouvé, cliquer sur le bouton « Créer une identité » et renseigner les différents champs avant de valider.
- Dans la partie « Consentement », indiquer que le patient a été informé de l'échange de ses données personnelles et ajouter éventuellement un commentaire si nécessaire.
- Sélectionner le type de demande de téléexpertise dans la liste.
- Laisser les destinataires par défaut et valider.
- Dans le dossier qui s'ouvrira automatiquement, cliquer sur la fiche de demande :

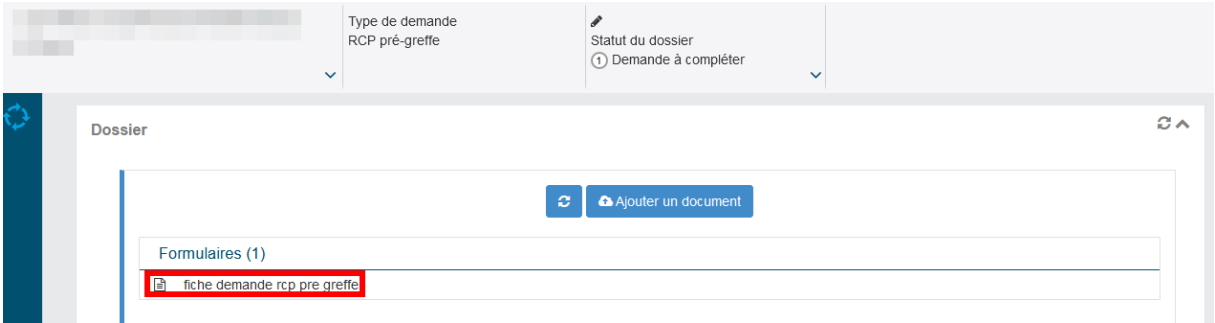

- Compléter la partie administrative en ajoutant les documents demandés et en renseignant le numéro RPPS du demandeur.
- Cliquer sur le bouton « Commencer la demande médicale » et signer, puis cliquer sur la flèche de droite pour aller sur la deuxième page du formulaire :

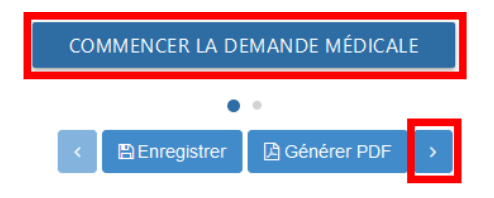

- Compléter la partie « Demande médicale » et cliquer sur « Soumettre la demande » pour terminer la demande de téléexpertise.
- Le formulaire peut maintenant être fermer en cliquant sur « retour »

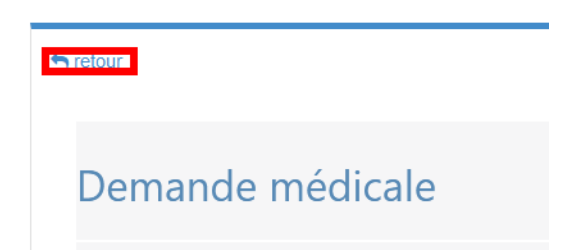

- Pour revenir à l'accueil, cliquer sur la maison en haut à gauche, une ligne correspondant à cette demande de téléexpertise sera visible.
- Une fois la demande validée par le secrétariat médical du CHU de Poitiers et l'avis de téléexpertise rendu, une notification mail sera envoyée et le compte rendu médical pourra être consulté dans Covalia.